## **Using Global Protect and Mitel from Home.**

- 1. Open the **Global Protect App**, **tap** on the **connect button**, and sign in using your **SHU information** on the application, for username and password, upon connection.
- 2. Next, open the **Mitel application**.
- 3. **One-tap on** the **Initial Name icon** on the left of your name on the Mitel interface menu icon.

A simple overview of the **current setting** on your phone access is **"Available, in a Meeting**," and you will be able to view incoming **calls** to accept on your **Mitel app** and **Outlook application**.

## **Mitel Phone messages to migrate in your Outlook application.**

- 1. On your **Mitel application**, tap on your **three options dots**, scroll to the **end of the menu**, and tap on **settings**.
- 2. Under the **Primary Assignment** section, tap on **Notifications**.
- 3. From the **Voicemail tab,** check all boxes for the following features:
	- a. Send email notification about incoming voicemail to [username@sienaheights.edu.](mailto:username@sienaheights.edu)
	- b. Attach voicemail as a wave file.
	- c. Mark voicemail as heard.
- 4. From the Sounds tab, you have the choice of audio alerts on your e-mail.

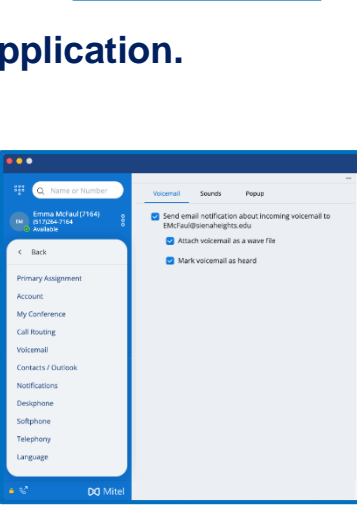

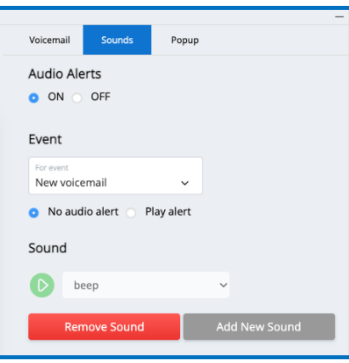

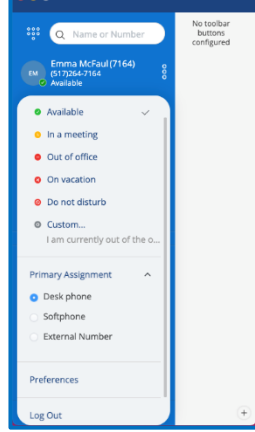